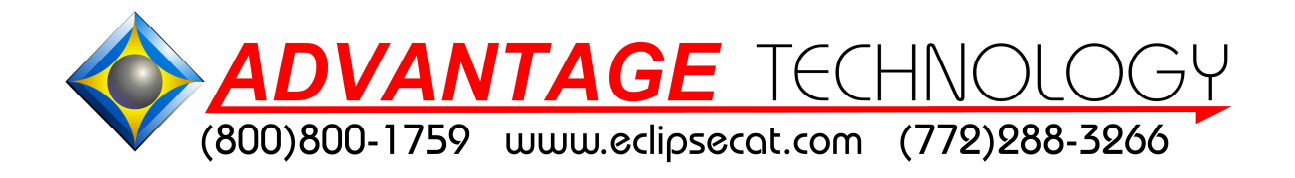

# Passport Dictionary Utility

# User Guide

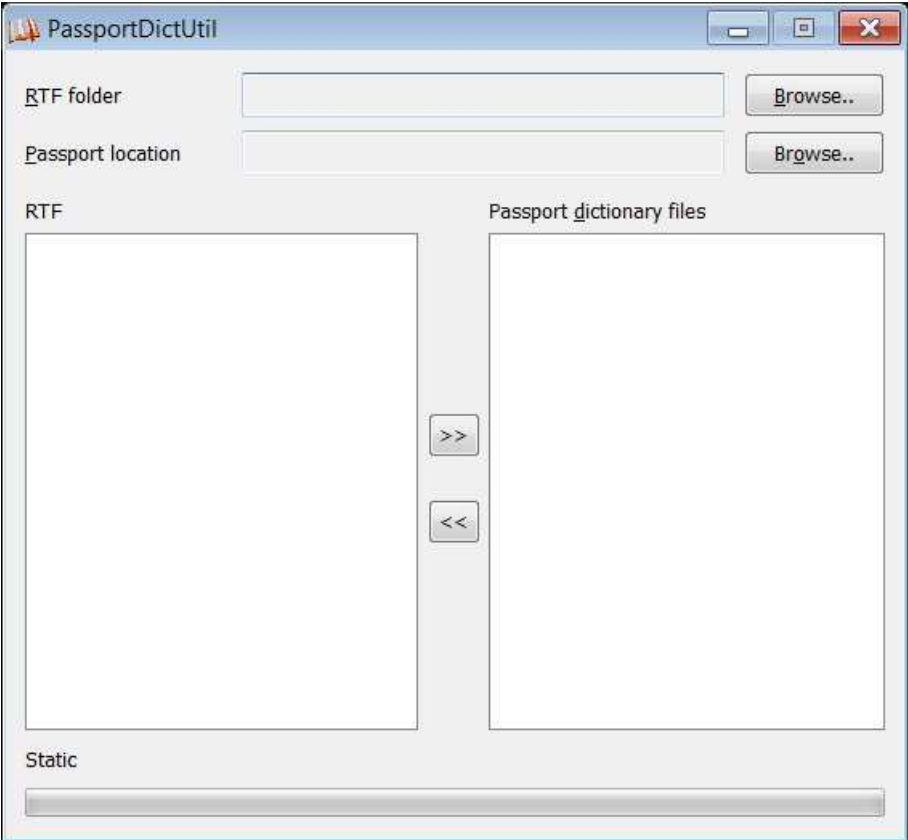

This stand alone utility program, designed for users of CAT systems other than Total Eclipse, allows one to convert to and from RTF and PDX files on their personal computer.

#### **Setup**

The first time that the program is run there will be no directories specified. One must click on the Browse buttons to select the locations where the RTF files are stored and to which external media device will be used to transfer the converted files to the Passport.

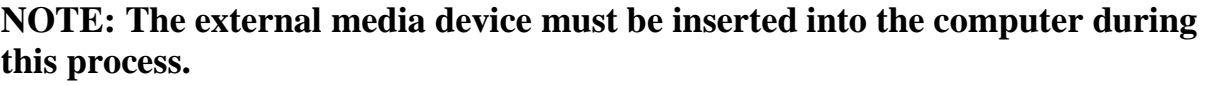

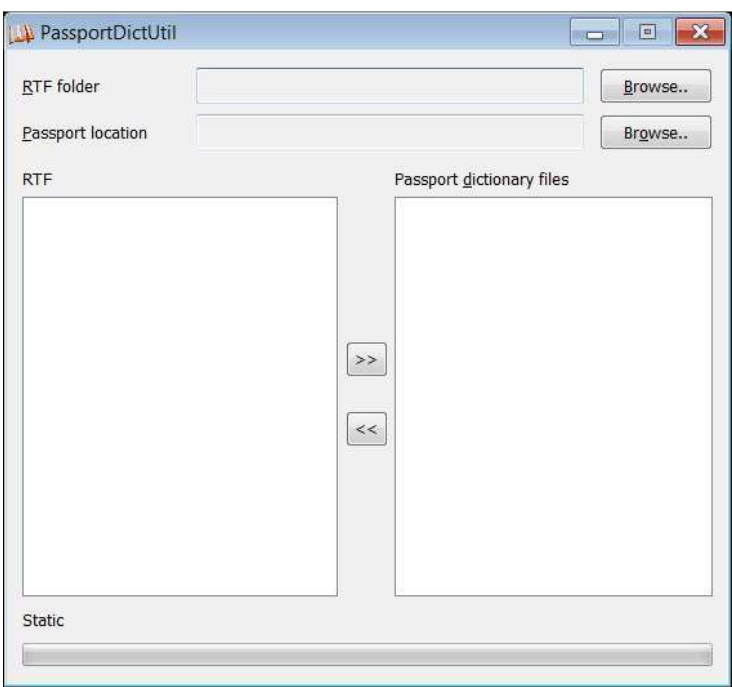

After selecting the paths, the dialog will show the available RTF files on the left side and the PDX files located on the external media on the right side of the dialog.

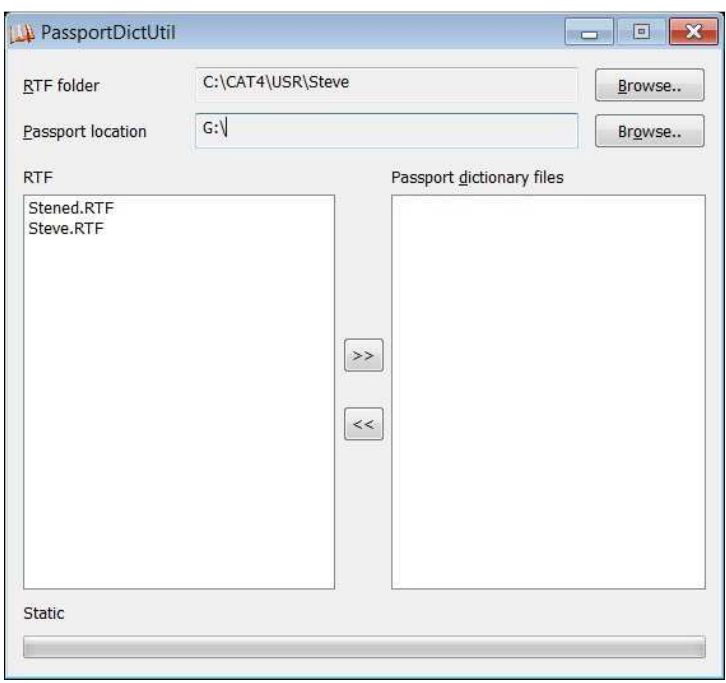

## **Converting from RTF to PDX**

Left click on the desired RTF file. NOTE: one may select and convert multiple files at once.

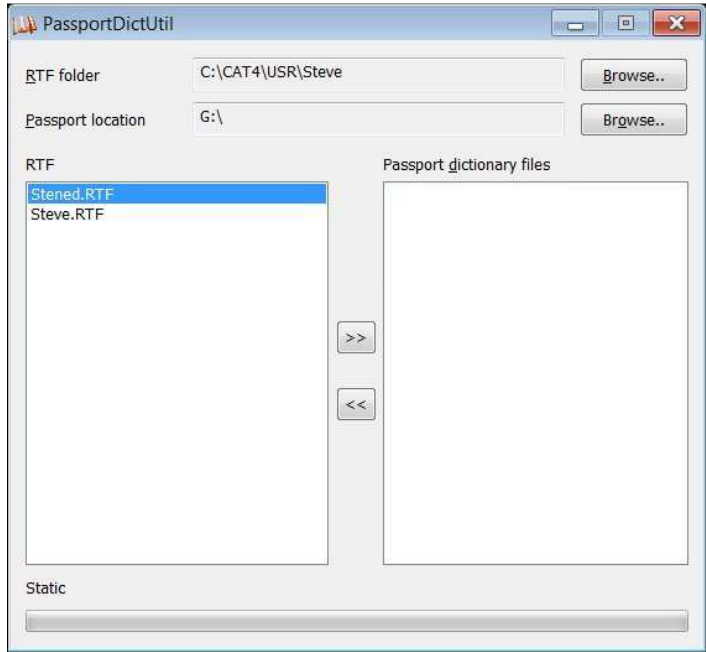

Left Click on the button that points to the RIGHT.

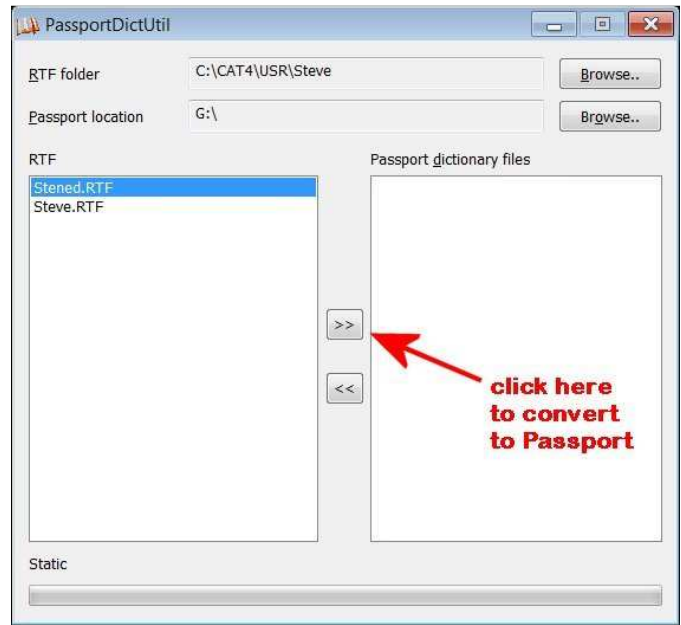

A progress indicator will be displayed during the conversion process.

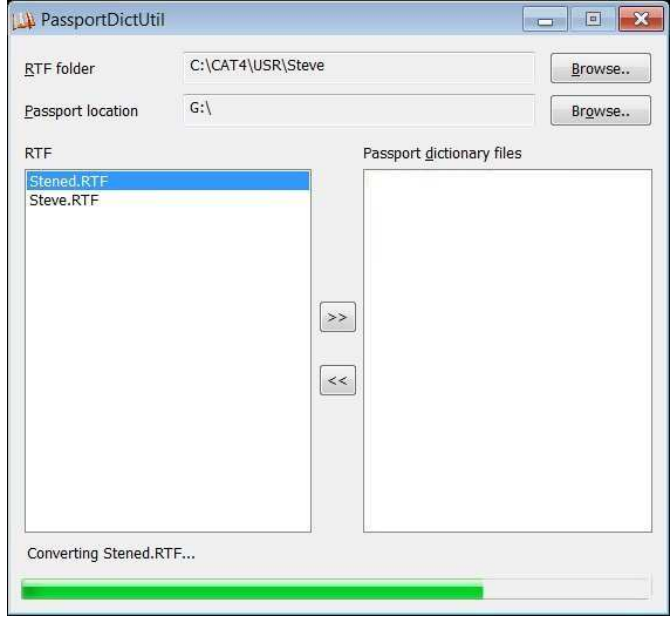

When the conversion is complete, a new PDX file will be copied to the external media and will appear on the right side of the dialog.

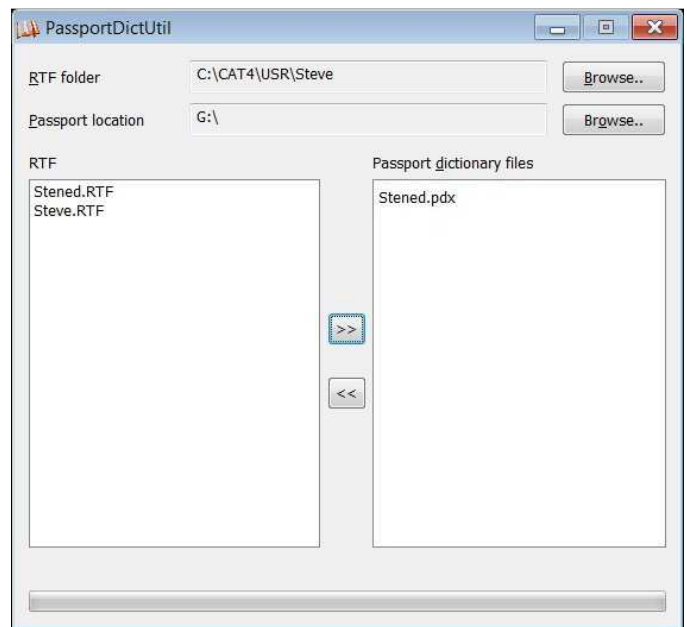

#### **Loading the PDX on the Passport**

To load the pdx file on the Passport:

- 1) Insert the external media device with the PDX file into the Passport
- 2) Navigate to Menu/Dictionary and depress the Load button.

3) Navigate to the appropriate external media device and choose the PDX file.

4) When prompted "Do you wish to copy this to your main dictionary?" answer yes or no as appropriate.

### **Converting from PDX to RTF**

Passport job and main dictionaries may be converted to RTF files for importation into CAT systems.

Left click on the desired PDX file.

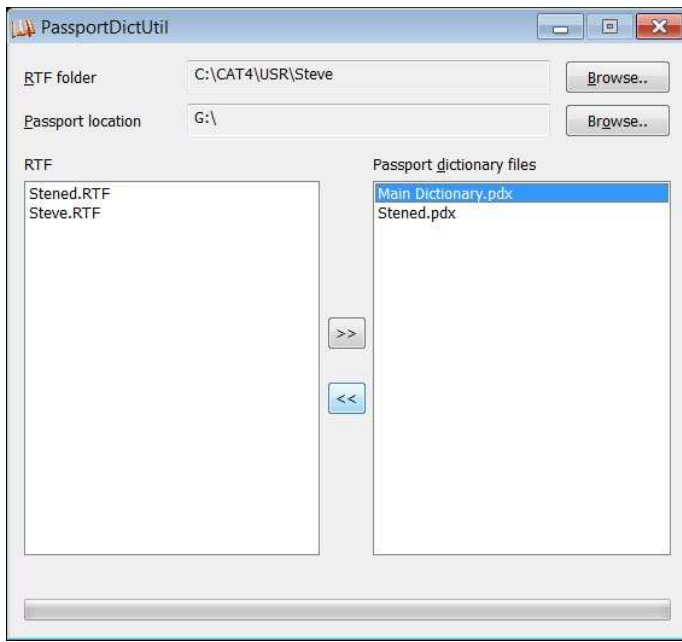

Left Click on the button that points to the LEFT.

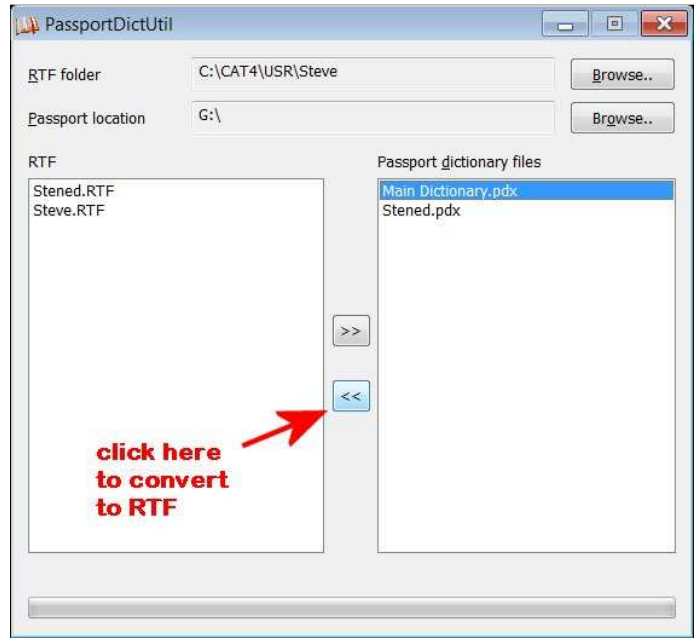

A progress indicator will be displayed during the conversion process.

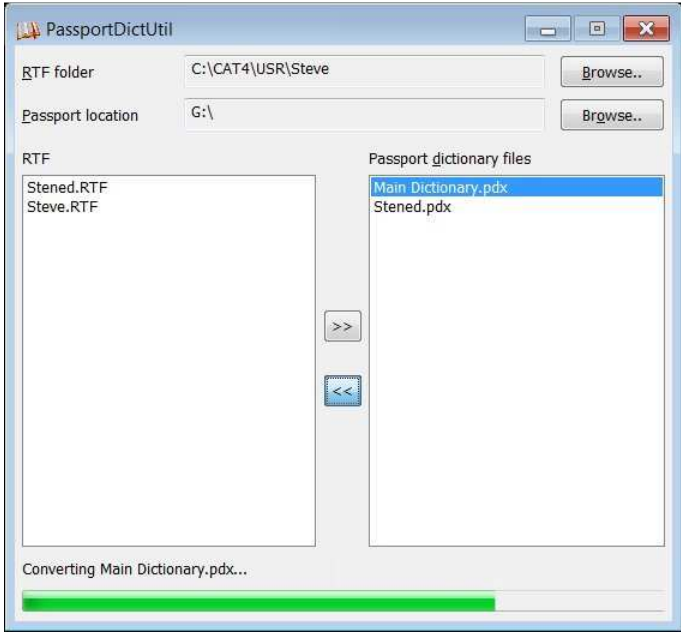

When the conversion is complete, a new RTF file will be copied to the RTF Folder on the PC and will appear on the left side of the dialog.

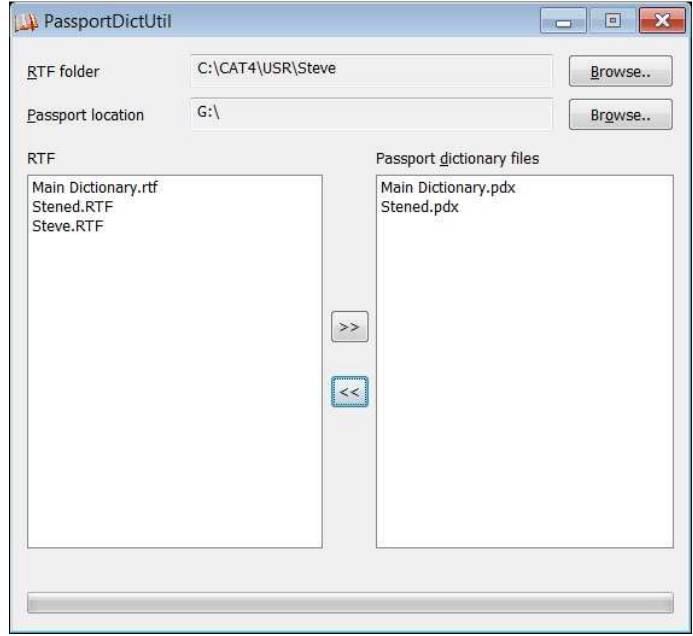

#### **Registry entries**

When the utility is run for the first time it will create a registry key: HKEY\_CURRENT\_USER\Software\Local AppWizard-Generated Applications\PassportDictUtil

The paths assigned to the RTF Folder and Passport Location are stored in these keys.

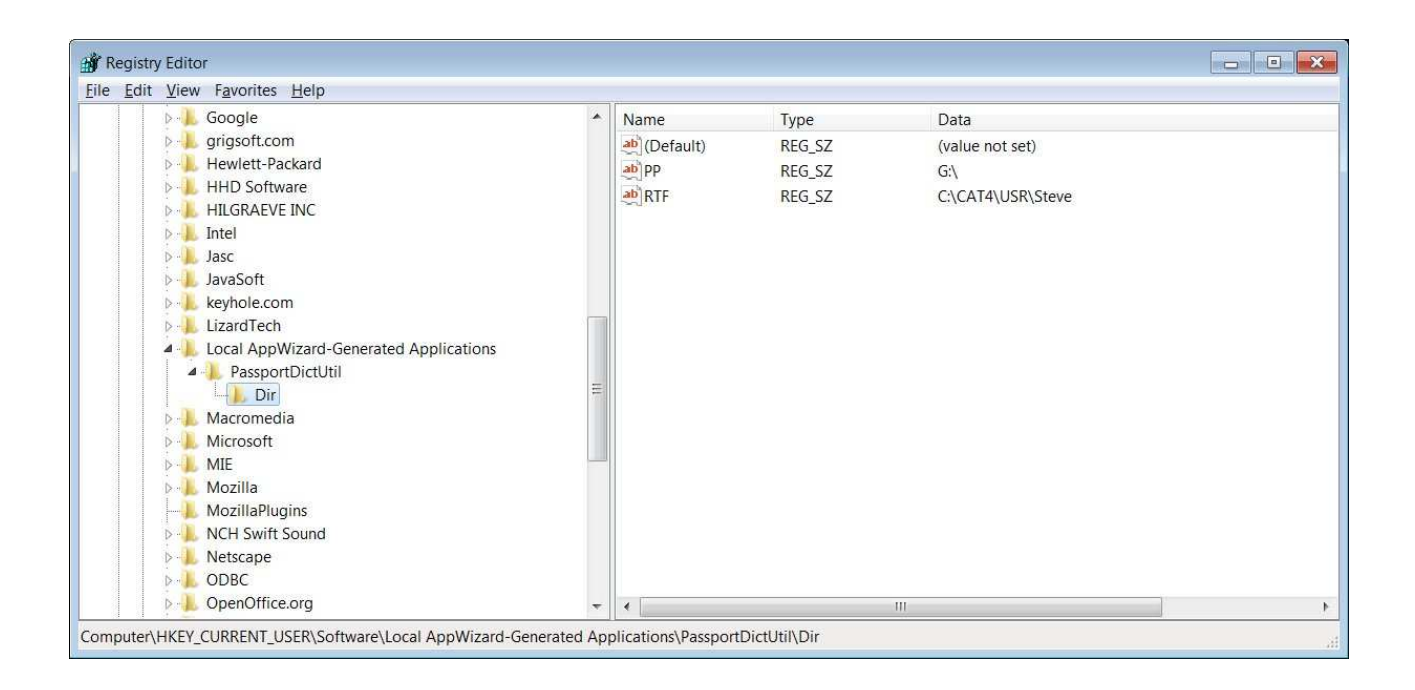

#### **Glossary**

RTF Folder – This is the path to the location on the CAT system computer where RTF files are stored. In most cases this will be the CAT system's user or jobs folder.

Passport Location – This is the path to the external media device that will be used to transfer files between the Passport and the CAT system computer.

PDX file – Files that have the PDX extension are native Passport dictionary files.

RTF file – Files with the RTF extension are generic dictionaries in the Rich Text Format using the Court Reporter Extensions (RTF/CRE).

© Copyright 2011 Advantage Technology and Innovations, Inc. All Rights Reserved Worldwide